### ماكرو نويسي در اكسل VBA

بـراي انجام عمليات تــكراري و جستجوي داده هاي مورد نظر مي توان از ابــــــزار قدرتمند ماكـــروها در اكسل استفاده كـــــرد. ورود بـــــه ساختــــار بـــــــرنامه نويسي ويــــــژوال بيسيك در اكسل كه بـــا عنوان VBA يا APPLICATION FOR BASIC VISUAL در اكسل و يا آفيس از آن ياد مي گردد ، از مسيــــر زيـر انجام مي گيرد :

#### TOOLS | MACRO | VISAUL BASIC EDITOR

در حقيقت ماكرو ها، همان كدهايي هستد كه توسط كاربر يا ماشين توليد مي شوند. اگر شما يك ماكرو را بـا اسـتفاده از ابزار ماكرو سازي طراحي و اجرا كنيد آنرا توسط ماشين ساخته ايد ولي اگر بخواهيد انعطاف بيشتري به آن بدهيـد بايـد آنرا بنويسيد( كد نويسي ). زبان وي بي اي در حقيقت معماري دروني اكسل و ابزاري قدرتمند براي نوشتن برنامـه هـاي پيشرفته و حلقوي است . اين زبان كه يك زبان شئ گراست ، اجزاي دروني خود را به شكل اشيائي در نظر مي گيرد كـه نرم افزار اكسل را تشكيل مي دهند، مثل فايل ( كارپوشه BOOK WORK (، كاربرگ يا SHEET WORK و يـا سلول RANGE .در حقيقت كارپوشه ها از اشياء كاربرگ تشكيل شده اند و كاربرگ ها با اشياء سلول كامل مي شوند . هر شيء داراي يك سري خاصيت است . مثلا شما يك سنگ را در نظر بگيريد ، رنـگ ، وزن ، شـكل و... خـواص سـنگ محسوب مي شوند .در وي بي اي VBA نيز همينطور است ، مثلا يك سلول داراي خواصـي مثـل محتويـات ، انـدازه فونت ، نام فونت ، رنگ ، فرمول ، كادر و .... مي باشد. كاربران در برنامه نويسي در حقيقت اين خواص را تغيير مي دهنـد .

بياييد يك تمرين را باهم انجام دهيم :

ابتدا نوار ابزار ويژال بيسيك را فعال كنيد ، سپس ماكرويي را طراحي كنيد كه در سلول 1Aاز كاربرگ 2 وارد شود .

مراحل ساخت ماكرو :

ابتدا كليد MACRO RECORD را مي فشاريم و سپس به كاربرگ 2 و سلول 1A وارد مي شويم و در آخر كليد STOPرا مي فشاريم . حال براي ديدن كد ماكرو مسير زير را دنبال كنيد : كليد RUN را فشرده تا اسامي ماكرو ها ظاهر شود سپس ماكروي مورد نظر را انتخاب كرده كليد EDIT را مي فشاريم تا متن ماكرو ( كد ) نمايش داده شود .

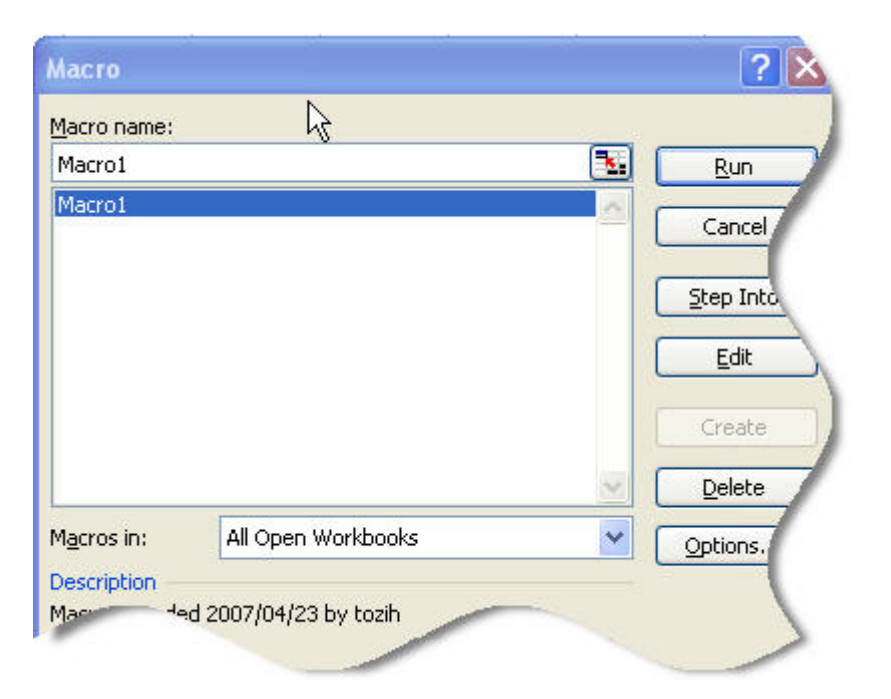

همانطور كه مشاهده مي كنيد ماكرو با SUB و نام ماكرو ،شروع و با SUB END تمام مي شود و در بين آنها عبارات برنامه نويسي نوشته شده است . سه رنگ در بدنه ي ماكرو بكار رفته -1 سبز: كه معرف توضيحات برنامه است و هيچ تاثيري بر عملكرد ماكرو ندارد -2 آبي : كلمات كليدي -3 سياه : دستورات

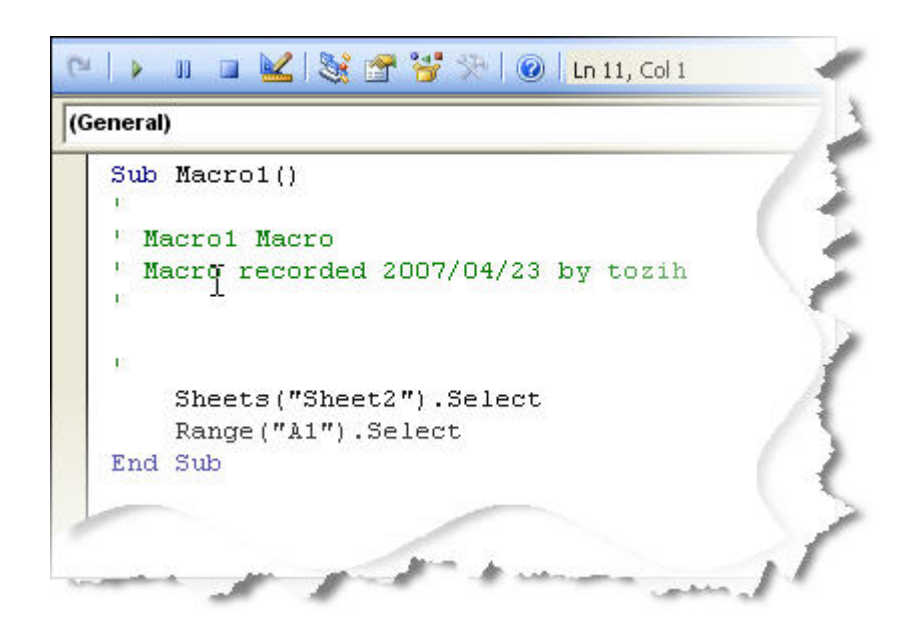

### Sub Macro1()

' Macro1 Macro ' Macro recorded 2007/04/23 by tozih

Sheets("Sheet2").Select Range("A1").Select

### End Sub

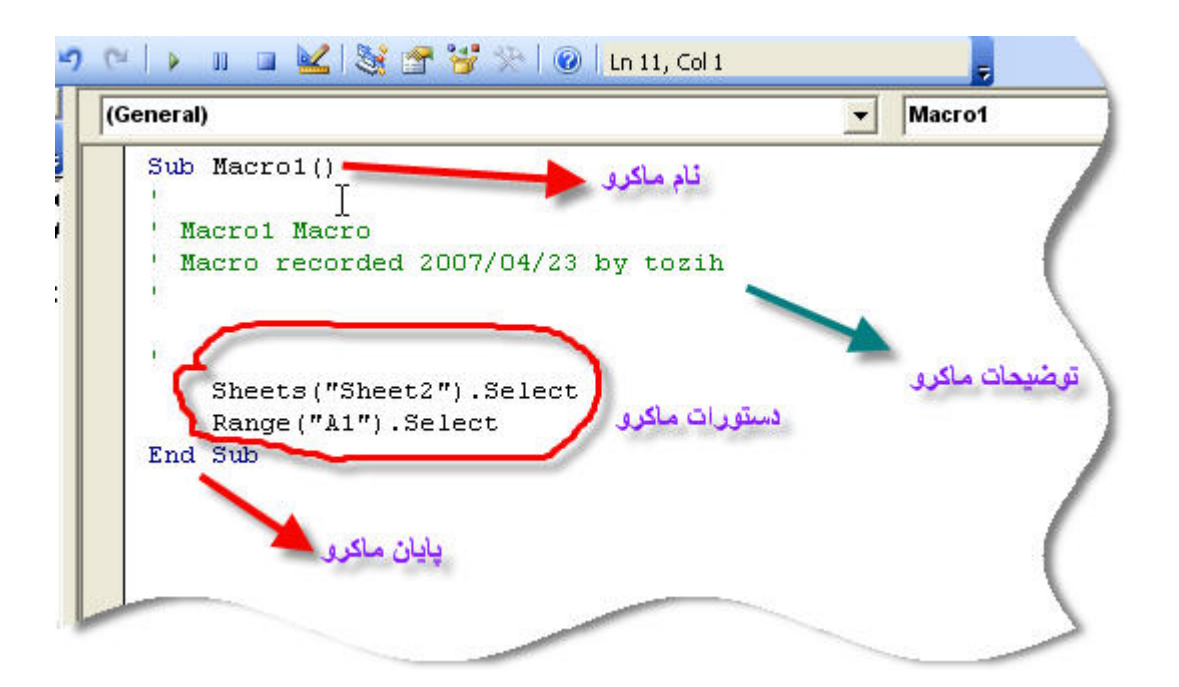

همانطور كه از كد ها مشخص است ماكرويي بنام 1MACRO به كاربرگ 2 رفته و سلول 1A را در آن انتخاب مي كند . در ساختار برنامه نويسي VBA تغيير خواص به صورت توارثي انجام مي پذيرد ، يعني هر خاصيت بايد به شئ مورد نظر، با يك نقطه متصل باشد .

### Range("A1").Select

در حقيقت براي تغيير خاصيت اشياء بايد ابتدا نام شئ را ذكر كرده سپس نقطه را قرار داده و آنگاه خاصيت مورد نظر را ذكر كنيم و مقادير آنرا تغيير دهيم . مثلا :

### RANGE("A2:A10").FONT.SIZE = 16

اندازه فونت محتويات سلول هاي 1A تا 10A را به 16 تغيير مي دهد . مثال ديگر ، محتويات سلول 2D از كاربرگ 3 را عبارت TOZIH ALI قرار دهيد .

### SHEETS("SHEET3").RANGE("D5").VALUE = "ALI TOZIH"

در ضمن خاصيت VALUE پيش فرض است و مي توان آنرا حذف كرد :

### SHEETS("SHEET3").RANGE("D5") = "ALI TOZIH"

چند قاعده

اين قواعد را هنگام ساختن ماكروها به يادداشته باشيد: نامگذاري ماكـــــــــرو:در نام ماكرو نبايد از فضاي خالي(Space (استفاده كنيد. بهتر است براي آن نامي منطقي انتخاب كنيد كه گوياي عملكرد آن باشد.

فعال كردن ماكرو: زماني كه تركيبي از كليدها را در نظر گرفتيد تا بعدا آنها را براي اجراي ماكرو به كار ببريد، دقت كنيد كه اين تركيب قبلا به مورد ديگري اختصاص داده نشده باشد، مانند تركيب كليدهاي C+Ctrl كه بــراي فرمان Copyدر نظر گرفتـــــه شده است .در چنين شرايطي، كادر محاورهاي Macro Record به شما هشدار ميدهد كه تركيب كليدي مورد نظر را انتخاب نكنيد چون براي فرمان ديگري در نظر گرفته شده است. انتخاب يك لايه امنيتي :از آنجا كه اكثر افراد، ويروسها را از طريق ماكــتروها انتشار ميدهند، به همين دليل XP يك ويژگي امنيتي با سه سطح بــالا، متوسط و پايين در اختيار كاربــــــران ميگذارد .براي تنظيم سطح امنيتي، يك بـــرنامه كاربردي Office را باز كرده و سپس به ترتيب گزينه هايTools، MacroوSecurityرا انتخاب كنيد تا كادر محاورهاي Security ظاهر شود .اگر گزينه High را انتخاب كنيد، ديگر نميتوانيد هيچ ماكرويي را اجرا كنيد .اگر مايليد ماكروها را اجرا كنيد، لازم است سطوح امنيتي Medium و يا Low را در نظر بگيريد. اگـــــر هنگام اجراي ماكرو نمي خواهيد اخطارها را مشاهده كنيد، سطح امنيتي Medium بهترين انتخاب است و اگر از ماكروها زياد استفاده مي كنيد و نمي خواهيد به هيچ وجه اخطاري دريافت كنيد، گزينه Low را برگزينيد.

### ساده اما كامل

در پايان، بهترين كار اينست كه ماكروهاي خود را هر چه ساده تر ايجاد كنيد، زيرا ماكروهاي پيچيده، هميشه آن طور كه مي خواهيد عمل نمي كنند. به علاوه ساده ترين ماكروها، مفيدترين هم خواهند بود.

## INPUTBOXجعبه دريافت داده:

هر گاه كاربر قصد دريافت داده ها را از كاربرگ نداشته باشد و بخواهد آنها را مستقيما دريافت كند از اين ابزار استفاده مي كند :

Sub ALI()  $I = InputBox("$  عدد مورد نظر را وارد كنيد") End Sub

### MSGBOXجعبه پيام:

هر گاه كاربر قصدداشته باشد پيامي را بر صفحه نمايش دهد از اين دستور استفاده مي كند.

```
Sub ALI()
 "عدد وارد شده "MsgBox 
End Sub
```
### انواع متغير ها و دامنه كاربردآنها:

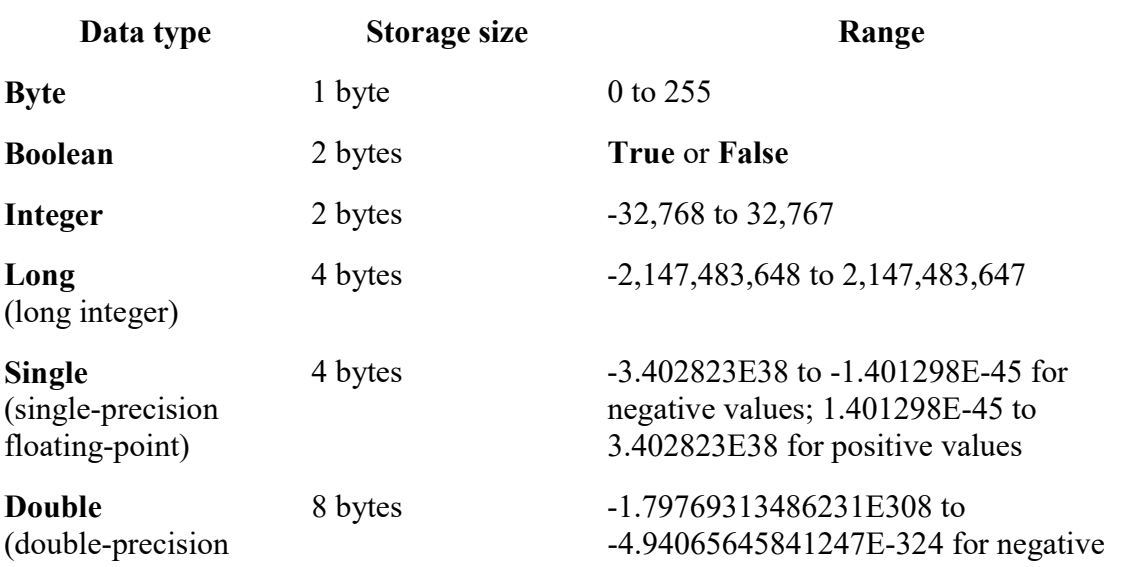

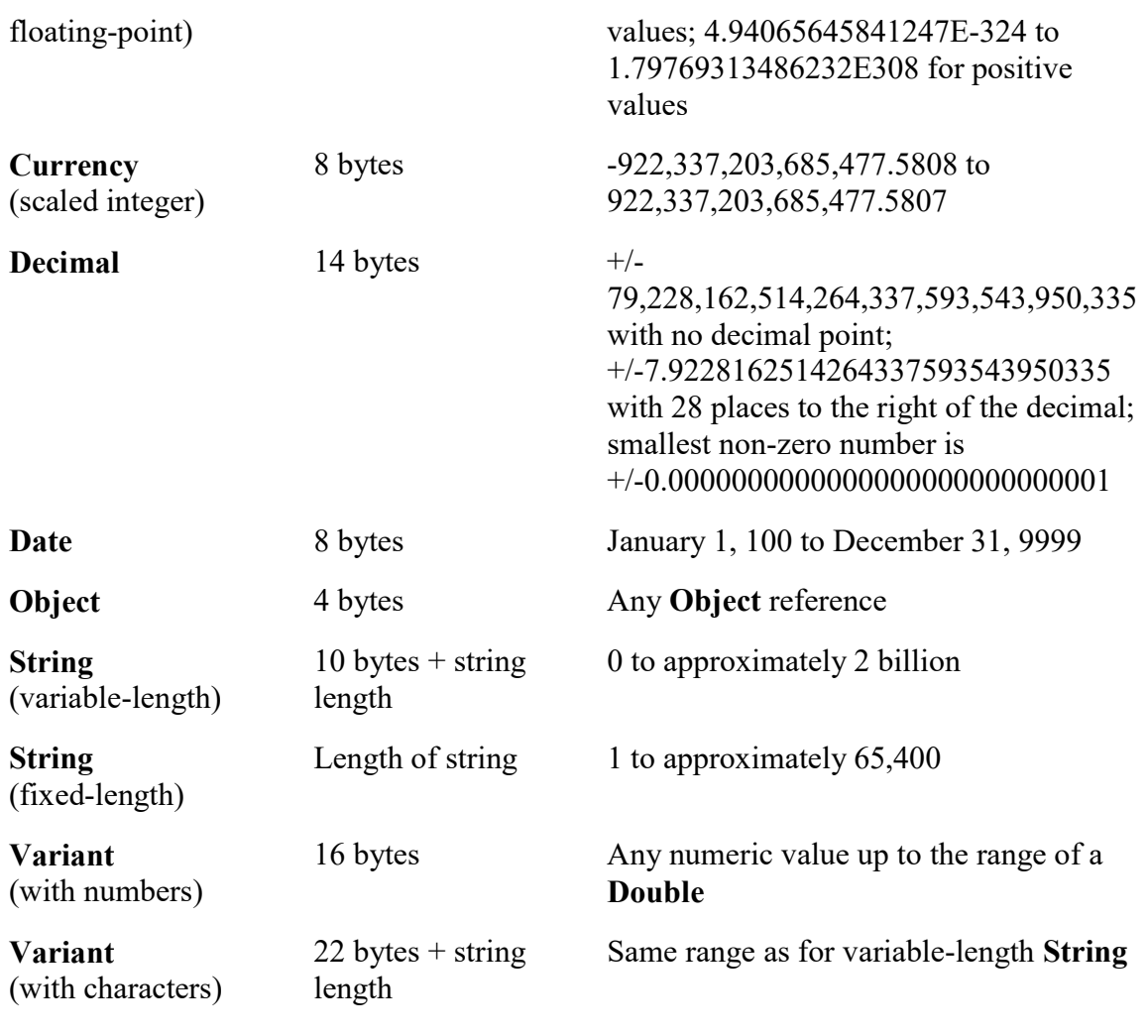

براي استفاده ا ز متغير ها در VBA بهتر است كه آنها را تعريف كنيم ، دو نوع متغير عددي و غير عددي وجود دارد كه عددي ها عبارتند از :

- 1. BYTE
- 2. INTEGER
- 3. LONG
- 4. SINGLE
- 5. DOUBLE
- 6. CURRENCY
- 7. DECIMAL

و غير عددي عا عبارتند از:

1. BOOLEAN

- 2. OBJECT
- 3. STRING
- 4. VARIANT
- 5. DATE

روش تعريف متغير:

روش معرفي متغير ها استفاده از كلمه ي كليدي DIM بعد از نام ماكروست . به مثال زير توجه كنيد:

I به عنوان يك عدد صحيح (متغير) معرفي شده است.

SUB ALI()

DIM I AS INTEGER

 $I = INPUTBOX$  (" ENTER A NUMBER INTEGER:")

END SUB

## شرط ها و ساختار هاي تصميم گيري درVBA:

يكي از مهمترين بخش هاي هــر زبان بــــرنامه نويسي ساختار هاي تصميم گيري در آنهاست .

## IF

IFيكي از پركاربرد ترين دستورات VBA مي باشد ، ساختار آن عبارت است از:

IF [condition] THEN

[statement]

END IF

مثال : مي خواهيم ساختار شرطي ايجاد كنيم كه اگر محتويات سلول 1A از عدد 10 كوچكتر بود يك پيام مردودي نمايش دهد . ( فقط ساختار IF را نمايش مي دهيم )

IF RANGE("A1")<10 THEN

"مردود "MSGBOX

### END IF

اگر قرار باشد دردستورشرطي ،دوشرط را كنترل كنيم مي توانيم دستور را به صورت زير بنويسيم:

IF [condition1] and [condition2] THEN

[statement]

END IF

ماكرويي طراحي كنيد كه نمره ي دانش آموزي را از كاربر گرفته اگر

نمره كمتر يا مساوي 7 باشد ،ضعف

نمره بيشتر از 7وكمتريا مساوي 14 ،متوسط

نمره بيشتر از 14 ،خوب

پيام هاي مقابل آنها را چاپ نمايد.

Sub NOMREH()

Dim NOM As Single

 $NOM = InputBox("$ نمره را وارد كنيد")

If  $NOM \ge 0$  And  $NOM \le 7$  Then MsgBox "BAD"

If  $NOM > 7$  And  $NOM \le 14$  Then MsgBox " NOT BAD"

If  $NOM > 14$  And  $NOM \le 20$  Then MsgBox "GOOD"

End Sub

به اين نكته توجه داشته باشيد كه اگر فرامين IF فقط يك دستور باشند ديگر نيازي به IF END نيست البته دستور مورد نظر را بايد در پشت سر THEN نوشت .

# If...Then...Else Statement

If condition Then [statements] [Else elsestatements]

Or, you can use the block form syntax:

If condition Then [statements]

[ElseIf condition-n Then [elseifstatements] ...

[Else [elsestatements]]

End If

حلقه سازي : بدون حلقه سازي ، برنامه ها بسيار خسته كننده ودردسرساز خواهند بود.حلقه سازي اجازه ميدهد تا درزمان برقرار بودن يك شرط يا رسيدن به يك مقدار مشخص ،يك بلوك كد اجرا شود.براي مثال فرض كنيد كه مي خواهيد اعداد 1 تا 6 را نمايش دهيد ،مي توانيد برنامه را بصورت زير بنويسيد:

MsgBox"1" MsgBox"2" MsgBox"3" MsgBox"4" MsgBox"5" MsgBox"6"

اين برنامه جواب مي دهد ولي كارآمد نيست اگر بخواهيم اعداد بيشتري را چاپ كنيم مي بايست تعداد زيادي خط ديگر را به اين كد اضافه كرد.

# FOR…Next

با اين روش مي توان جهت انجام فعاليتهاي تكراري حلقه تعرِف كرد.شكل دستور به شرح ذيل مي باشد:

For n=a to b

[statements]

Next n

با استفاده از دستور حلقه سازي مي توانيم كد فوق را ساده تر بنويسيم:

For  $n=1$  to 6 MsgBox n

### Next n

```
دستورات بكار گرفته شده در بين FOR ,NEXTمي توانند به هر تعدادي باشندو حتي مي توانيم در بين آنهاتوابع را
  نيز فرا خوانيم.مقادير شروع و خاتمه در حلقه NEXT…FOR هم مي توانند متفاوت باشند واجباري نيست كه با 1
                                                                                   شروع وبا n خاتمه يابند. 
  گزينه step ،كــــــارايي بيشتري را براي حلقه NEXT…FOR ايجاد ميكند و اين امكان را به شما مي دهد كه 
                               شمارنده حلقه بتواند افزايشي به غير از يك واحد داشته باشد.به مثال زير دقت كنيد: 
For n=3 to 12 step 3 
  MsgBox n
```
Next n

خروجي كد زير 3,6,9,12 خواهد بودچون گام حلقه 3 است. براي اين كه ببينيد step چطور به صورت معكوس عمل مي كند به مثال زير دقت كنيد.

For  $n=10$  to 1 step -1 MsgBox n

Next n

# Do Until

حلقه Until Do تا زمان برقرار بودن يك شرط خاص ، تكرار را ادامه مي دهد.اكثر مواقع اين شرط ،رسيدن يك متغير به مقداري خاص است.وقتي شرط برقرار شود حلقه متوقف مي شود و بـــرنامه به اجراي دستورالعمل بعد از حلقه مي پردازد.به مثال زير توجه كنيد:

Sub test do ( )  $x=0$ Do Until x=100  $x=x+1$ Loop MsgBox x

End Sub

# While… wend

در آخر ، حلقه Wend…While را مطرح مي كنيم .اجراي اين حلقه تا زماني كه يك شرط خاص برقرار باشد ادامه مي يابدو به محض آن كه شرط برقرار نباشد اجراي حلقه متوقف مي شود. Sub test\_do ( )  $x=0$ While x<50  $x=x+1$ Wend MsgBox x

End Sub

زماني كه x ديگر كمتر از 50 نباشد متوقف مي شود.

\* نكته: براي خروج زود هنگام از حلقه مي توان از دستور For Exit استفاده كرد.

يك مثال ساده:

Sub test\_exit ( )

For x=1 to 100 If x=50 then Exit for End if Next x MsgBox x End sub.

تابع چيست ؟

تابع يك عملگر است كه ورودي را ميگيرد و روي آن پردازشي را انجام ميدهد و سپس نتيجه پردازش را تحت عنوان خروجي به ما ميدهد. مثلا همين تابع SUM را در نظر بگيريد ، چند تا عدد ميگيرد و جمع آنها را به ما ميدهد.

اكسل بيش از 300 تابع دارد كه اكثر كارهايي كه ممكن است بخواهيم انجام دهيم با اين توابع قابل انجام است ، در ضمن تركيب اين توابع نيز براي ما امكانات فراواني را بهمراه دارد و اين را هم مد نظر داشته باشيم كه شركتي به عظمت ماكروسافت و تجربه چندين سالهاش مطمئنا نيازهاي تمامي كاربران در سطح دنيا را در نظر داشته و تا آنجايي كه امكان داشته توابع مختلف را پيش بيني كرده است .

# توابع جديد به چه كاري ميآيند

البته اين سوال ممكن است به ذهن شما متبادر شود كه چرا بايد تابع جديدي اضافه كرد. شايد دلايل زير بتواند گوشهاي از ارزش تابع را براي ما بيان كند:

- جلوگيري از كارهاي تكراري در اكسل
	- انجام محاسبات پيچيده
- دسترسي به كليه امكانات يك زبان برنامه نويسي مانند ويژوال بيسيك
	- به اشتراك گذاشتن توابع با ساير كاربران
		- استفاده سريعتر از نرم افزار
		- جلوگيري از اشتباهات كاربران

آشنايي با ويژوال بيسيك

شما براي استفاده از VB در اكسل نياز نداريد كه نرم افزار BASIC VISUAL را نصب كنيد ، همراه با نصب آفيس خود اين نرم افزار نيز نصب ميشود.

گام اول ورود به محيط ويژوال بيسيك

- ابتدا بايستي وارد محيط VB شويم. براي اينكار چندين راه وجود دارد كه عبارتند از:
	- $\begin{array}{ccc} \text{ALT+F11} & \text{if} & \text{if$
	- Tools  $\rightarrow$  Macro  $\rightarrow$  Visual Basic Editor : از منوها  $\cdot$ 
		- $: \text{Toolbar }$   $\downarrow$   $\cdot$   $\bullet$

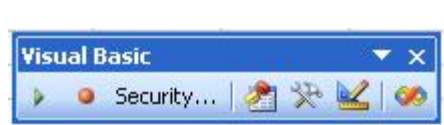

محيط ويژوال بيسك

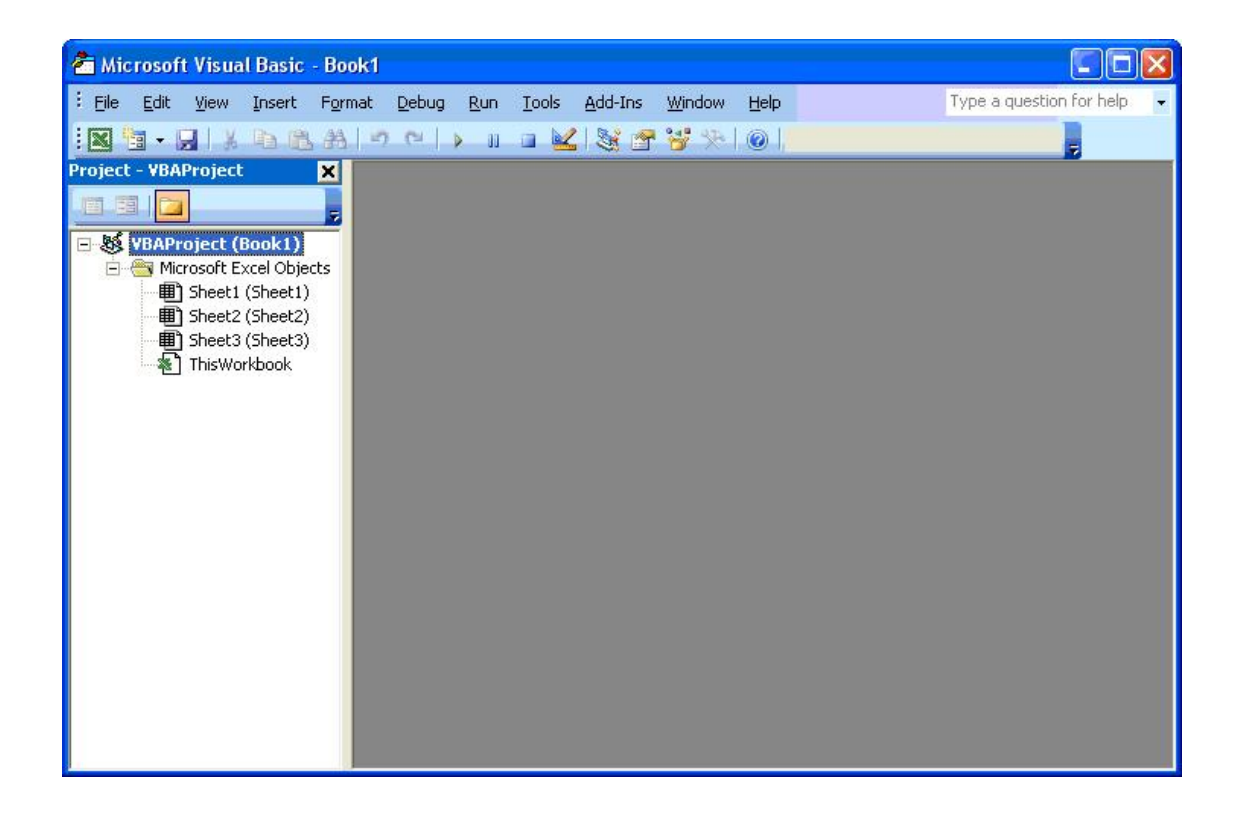

گام دوم ايجاد يك ماژول

 شما بايد دستورات تابع خود را در يك Module) ماژول) بنويسيد ، از منوي Insert گزينه Module را بزنيد . و اگر به project explorer نگاه كنيد متوجه خواهيد شد كه يک ماژول جديد ايجاد شده است.

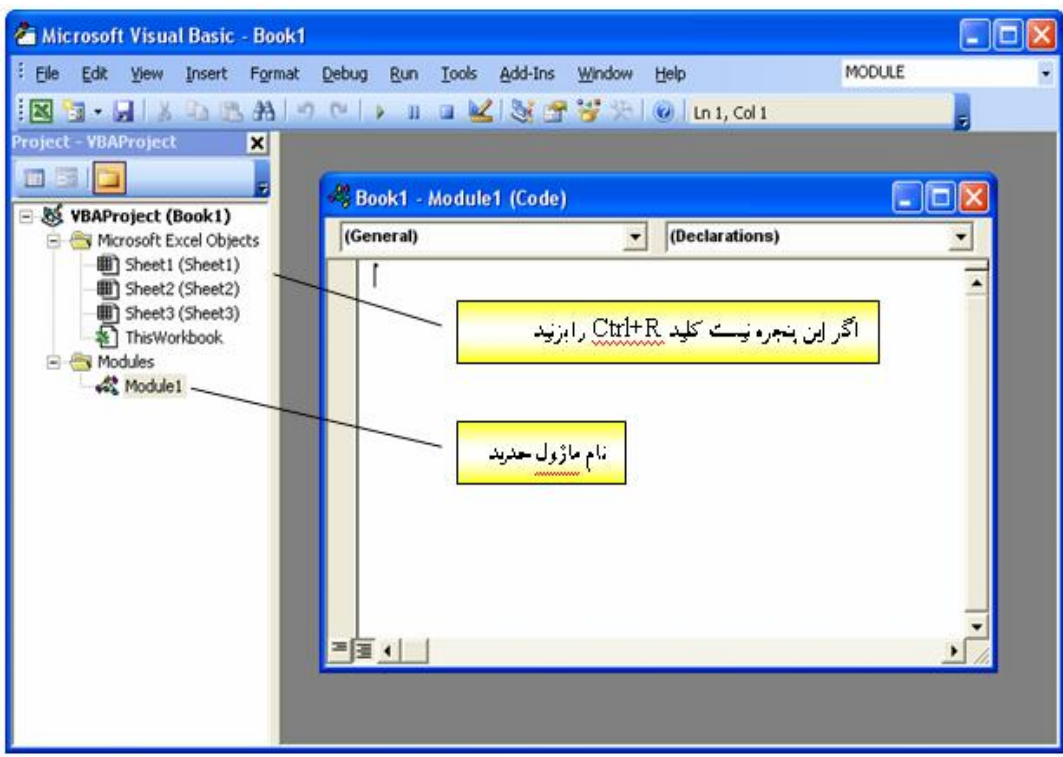

گام سوم ايجاد يك تابع در ماژول

- يك تابع در ويژوال بيسيك قواعد استانداردي دارد كه شما بايد از اين قواعد اطاعت كنيد .
	- اولين قانون آن اين است كه يك تابع با دستورات استانداردي شروع و به پايان ميرسد.
- قانون دوم اين است كه هر تابع يك نوع دارد و وروديهاي يك تابع در داخل پرانتز مشخص ميشوند.
	- قانون سوم ، نوع داده وروديها (و خود تابع) بايد مشخص شود.
		- اين دستورات عبارتند از :

#### Private Function Test(Num As Integer) as Double

#### End Function

- نام تابع ما test است و عبارت داخل پرانتز ميگويد كه اين تابع يك ورودي دارد كه نام آن ورودي Num است و integer بيانگر آن است كه اين ورودي عددي صحيح است . ( -32,768 تا 32,767 )
	- خروجي تابع از نوع double است و البته گذاشتن آن در همه موارد الزامي نيست ، گرچه بهتر است كه مشخص شود. (براي اطلاع بيشتر به كتابهاي برنامه نويسي مراجعه كنيد.)
		- عبارت Function Private نشانگر شروع تابع و Function End براي پايان تابع است.

## گام چهارم – نوشتن تابع

فرض كنيد ميخواهيم تابعي بنويسيم كه يك عدد را بگيرد و آنرا در 10 ضرب كند! اول بايد تصميم بگيريم كه اسم اين تابع را چه بگذاريم ، در حقيقت اين اسم همان كلمهاي است كه در اكسل براي استفاده از اين تابع استفاده خواهيم كرد. خوب اسم آنــــرا Test ميگذاريم و ميدانيم كه ايــن تابع بايد يك ورودي داشته باشد و نــــوع اين ورودي را هم Integer ميگذاريم. بايد نامي براي اين ورودي در نظر بگيريم ، اين نام نبايد يك نام آشنا ! براي VB باشد و بهتر است نامي با مسما در نظر بگيريم ، اينجا اسم اين ورودي را Num ميگذاريم. پس در ماژول خود خواهيم نوشت :

#### Private Function Test(Num As Integer)

Test =  $Num * 10$ 

End Function

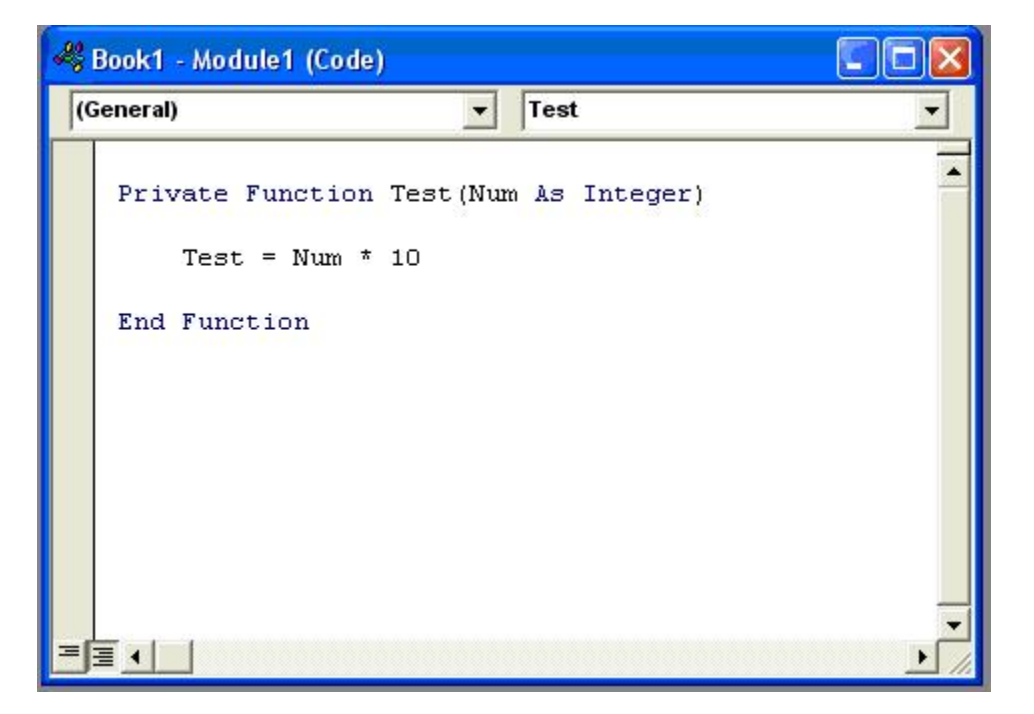

حال از ويژوال بيسيک خارج ميشويم  $\mathrm{Alt} + \mathrm{Q}$  ) و به اكسل بر ميگرديم .

گام پنجم - استفاده از تابع

اگر به جاي كلمه Private ، Public بنويسيم، ميتوانيم نام تابع جديدمان را در UserFunction ببينيم.

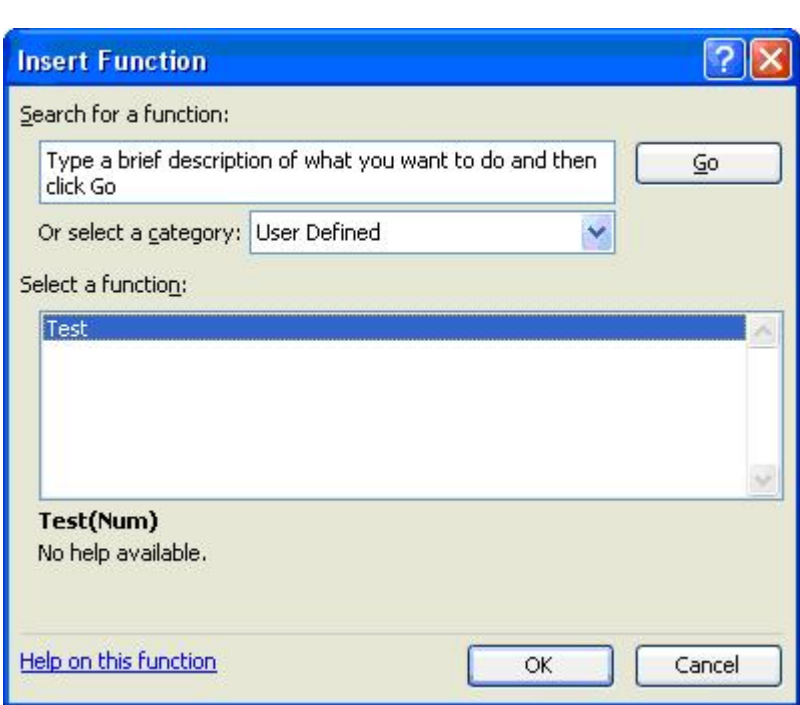

مثال:

تابعي بنويسيد كه فاكتورِيل عدد را محاسبه كند.

Function FACT1(N)  $S = 1$ For  $I = 2$  To N  $S = S * I$ Next I  $FACT1 = S$ End Function